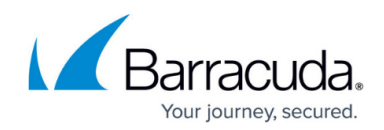

# **Deleting Files and Folders Backup Data**

#### <https://campus.barracuda.com/doc/93197301/>

Deleted data is completely purged and cannot be accessed or restored.

To delete Files and Folders backup data, perform the following steps.

1. Navigate to the **Computer** page. See [Navigating to the Computer Page](http://campus.barracuda.com/doc/93196710/) for instructions. The **Computer** page is displayed.

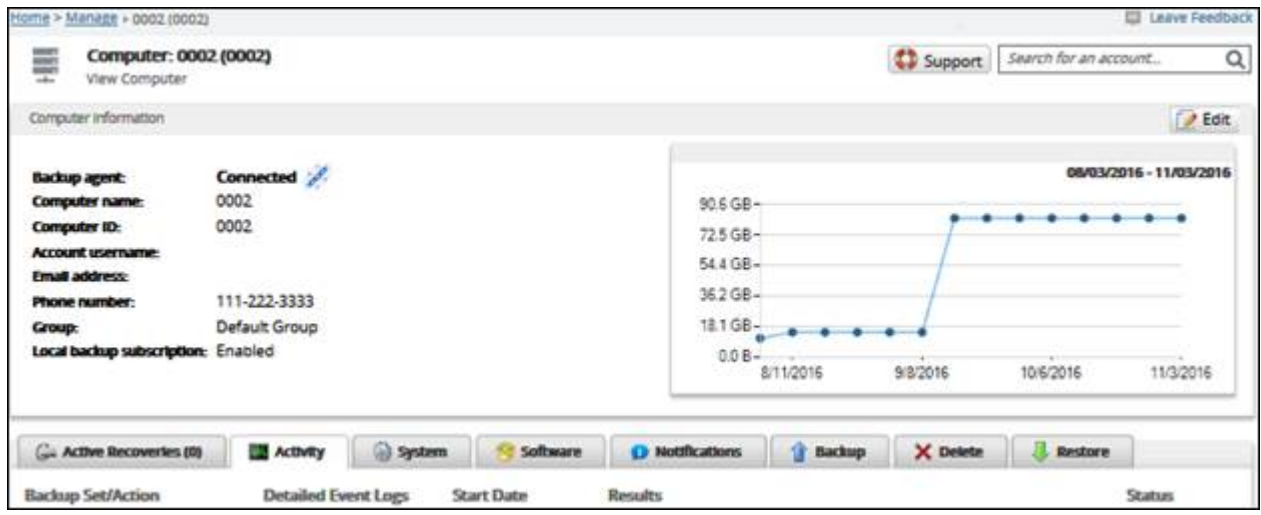

2. Select the **Delete** tab.

The **Delete Selections** page is displayed.

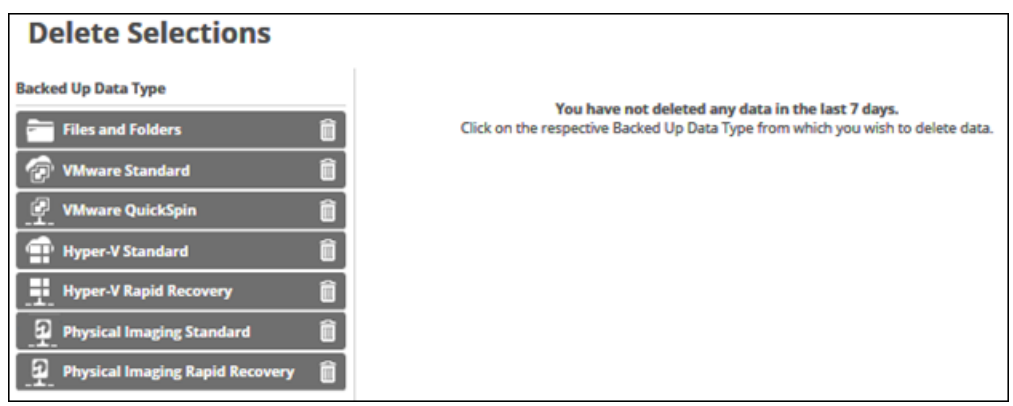

3. Select **Files and Folders**. The Delete page is displayed.

## Barracuda Intronis Backup

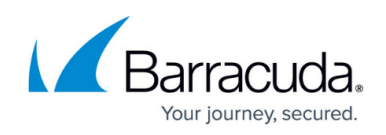

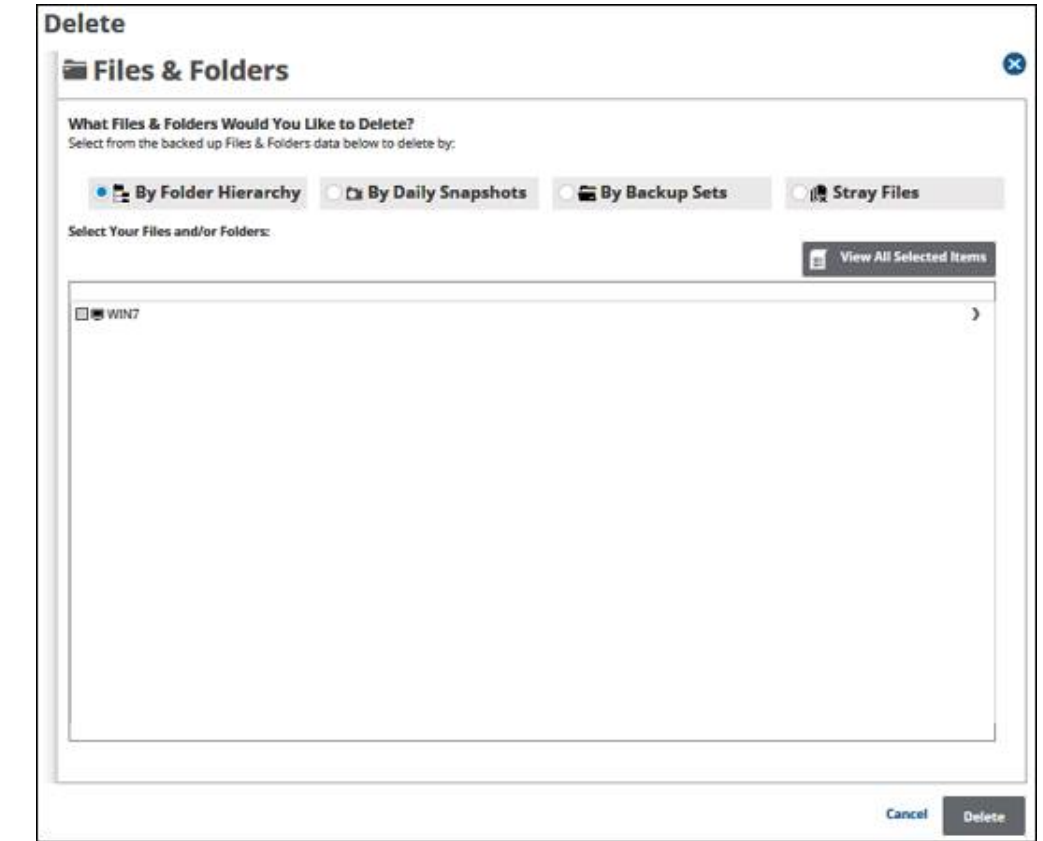

4. Select the backup type you want to browse by clicking the relevant radio button as described in the following table.

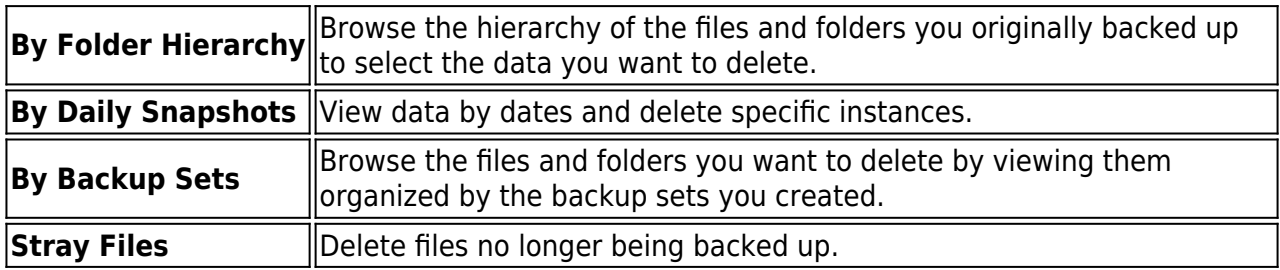

5. For example, select the **Daily Snapshots** banner. The Snapshots from the last 7 days are displayed.

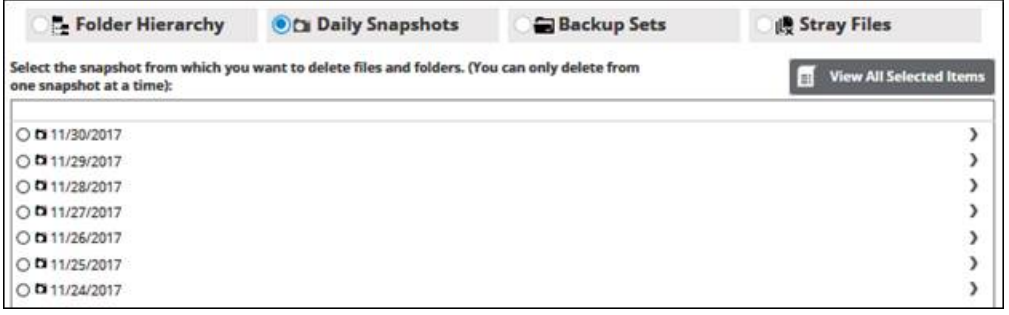

6. Select the **Snapshot** radio button of the file you want to delete.

Clicking the arrow  $\sum$  at the right of the items displays more files and folders. You can only delete from one daily snapshot and device/share at a time. Selecting a different snapshot clears your current selection.

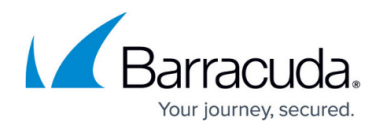

7. Click the **View All Selected Items** button to display and remove any selections. The **All Selected Items** pop-up is displayed.

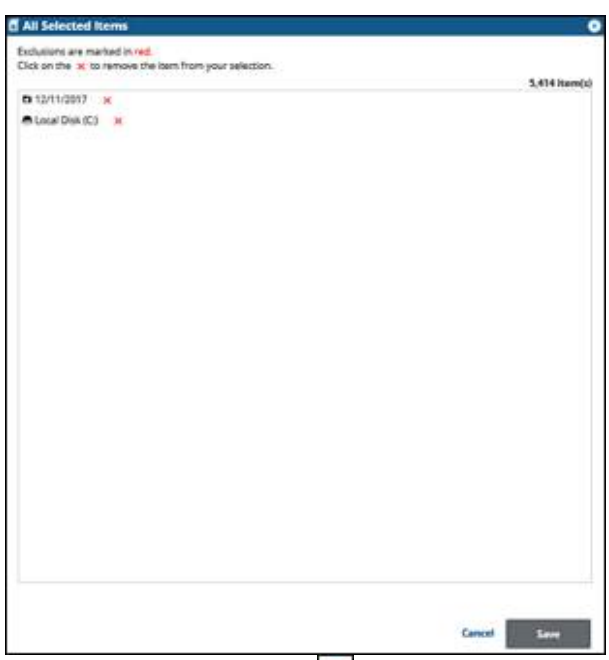

1. Click the remove  $\mathbb{R}$  icon to remove items from your selection.

- You may only remove items from the list.
- 8. To apply changes made in the pop-up, click the **Save** button. Clicking **Save** commits the changes, closes the pop-up, and returns you to the **Selection** page. Clicking the **Cancel** button ignores changes made in the pop-up list and returns you to the **Selection** page.
- 9. When satisfied with your selection, click the **Delete** button. The **Delete** confirmation pop-up is displayed.

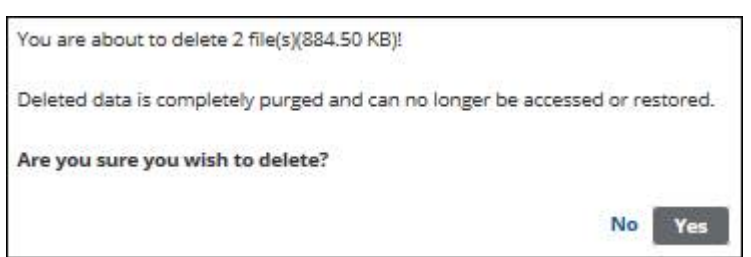

10. Click the **Yes** button.

The **Delete Selections** page is displayed with the latest deletion.

### Barracuda Intronis Backup

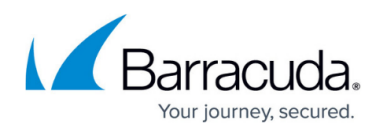

#### **Figures**

- 1. image032.jpg
- 2. image033.png
- 3. image034.jpg
- 4. image035.jpg
- 5. image036.jpg
- 6. image037.jpg
- 7. image038.jpg
- 8. image039.jpg

© Barracuda Networks Inc., 2024 The information contained within this document is confidential and proprietary to Barracuda Networks Inc. No portion of this document may be copied, distributed, publicized or used for other than internal documentary purposes without the written consent of an official representative of Barracuda Networks Inc. All specifications are subject to change without notice. Barracuda Networks Inc. assumes no responsibility for any inaccuracies in this document. Barracuda Networks Inc. reserves the right to change, modify, transfer, or otherwise revise this publication without notice.